# Streamcast Wireless HD Display Adapter **Introduction**

*<b>TAluratek* 

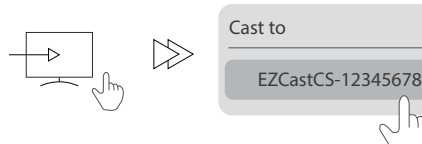

EZCastCS-12345678

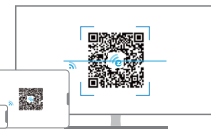

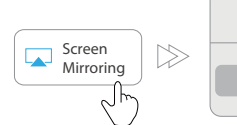

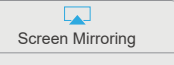

#### **Mirror/ Extend Screen for Mac**

Connect to Streamcast or the same network as Streamcast from wifi setting on your mac. Click icon on the top bar and select EZCastCS-xxxxxxxx to mirror. Once your Mac is mirroring, you could select "Use As Separate Display" to extend your screen.

The Co  $\leftarrow$   $\mathbb{R}$  m **Contract Contract** Home wi

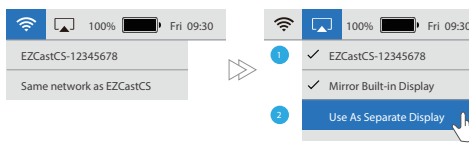

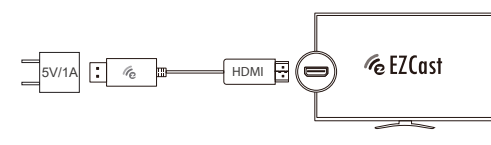

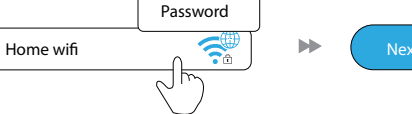

model ASC01F

Quick Start Guide

### **Connect Streamcast To WiFi Router**

Streamcast supports multiple wireless display standards, including EZCast, Miracast and DLNA (compatible with iOS and macOS). Ongoing firmware upgrades are provided to support latest operating systems. Please read this guide to install and setup your Streamcast. Happy casting!

#### **3. Select Source**

Set your TV source input to the HD port connected to EZCast dongle

#### **4. Connect Successfully**

When powered on and connected successfully, your TV will display the EZCast information screen. See figure 1 below.

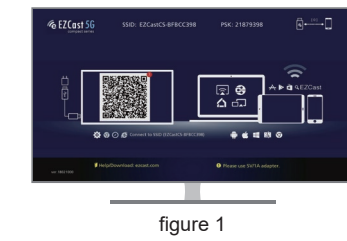

#### **5. Connection Methods**

There are two methods to begin streaming content from your device: Peer to Peer (P2P) & Wi-Fi router. The easiest & quickest method to connect is P2P. However, please note in P2P mode your device must have a cellular connection to access the internet.

### **1. Download EZCast App** Search for "EZCast" ap on the Google Play Store or Apple App Store

#### **2. Connect To Device**

(1) Launch EZCast App and follow the guide to add device. If the quide doesn't pop out, click  $\sqrt{2}$  at the upper right and click "+" at the upper left. (2) Press  $\oplus$  and scan the QRCode on your screen. (3) Make sure the SSID and picture shown are correct

**Optional: Sign up EZCast account\*** Sign up an EZCast account to save hashtags, create playlists, voice control, and autoplay.

\*This step can be skipped by pressing skip in the upper right corner.

#### **Peer To Peer Setup**

### **Android Screen Mirroring**

(1) Swipe down from top of screen to access quick settings drop down

> B) Accident, misuse, abuse, negligence or modification any part of the product.

(2) Find & tap on "smart view" or "screen sharing" (3) Tap on "EZCastCS-xxxxxx"

> $\odot$ ) Damage due to improper operation or maintenanc connection to improper equipment, or attempted repair by anyone other than Aluratek.

(4) Enter the password that is shown on the TV (PSK) (5) Your device should now be connected.

### **iOS Screen Mirroring**

(1) Go to Settings App

- (2) Tap on Wi-Fi
- (3) Select "EZCastCS-xxxxxxx"

(4) Enter the password that is shown on the TV (PSK) (5) Close settings

Depending on the model & iOS version, Screen Mirroring is accessed by either swiping up from

the bottom of the screen or swiping down from the top right corner. Please refer to your device manual on how to access Screen Mirroring.

*After you have located and selected Screen Mirroring, select the option "EZCastCS-xxxxxxx" from the menu.*

#### **Screen Mirroring (Windows/MacOS)**

**Please follow the directions in section "Connect Streamcast To WiFi Router" before using the screen mirroring function on your computer**

### **Mirror/Extend screen for Windows**

1. Go to the Display Setting on your computer and select Connect to a wireless display

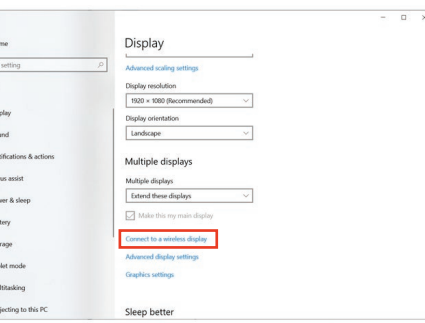

WARNING!!! This equipment has been tested and found to comply with the limits of a Class B digital device, pursuant to part 15 of the FCC rules. These limits are designed to provide reasonable protection against harmful interference in a residential installation.

This equipment generates, uses and can radiate radio frequency energy and, if not installed and used in accordance with the instruction, may cause harmful interference to radio communications. However, there is no guarantee that interference will not occur in a particular installation. If this equipment does cause harmful interference to radio or television reception, which can be determined b turning the equipment off and on, the user is encouraged to try to correct the interference by whatever measures may be required to correct the interference.

#### **Radio and TV Interference Statement**

Aluratek warrants this product against defect in material or workmanship for **1 YEAR** from the date of purchase.

This warranty becomes invalid if the factory-supplied serial number or "warranty void" sticker has been removed or altered on the product.

This warranty does not cover:

A) Cosmetic damage or damage due to acts of God

D) Products sold AS IS or WITH FAULTS.

IN NO EVENT SHALL ALURATEK'S LIABILITY EXCEED THE PRICE PAID FOR THE PRODUCT FROM DIRECT INDIRECT, SPECIAL, INCIDENTAL, OR CONSE-QUENTIAL DAMAGES RESULTING FROM THE USE OF THE PRODUCT, IT'S ACCOMPANYING SOFTWARE, OR IT'S DOCUMENTATION.

Aluratek makes no warranty or representation, expressed, implied, or statutory, with respect to it's products, contents or use of this documentation and all accompanying software, and specifically disclaims it's quality, performance, merchantability, or fitness for any particular purpose. Aluratek reserves the right to revise or update it's purpose the material contraction without obligation to notify any individual or entity.

#### **Warranty Technical Support**

If you need further assistance, please contact the Aluratek support department for troubleshooting prior to returning this device.

## E-mail: **support@aluratek.com** Web: **www.aluratek.com/helpdesk** Local (Irvine, CA): **714-586-8730** Toll free: **1-866-580-1978**

#### **Hardware Installation**

#### **1. Connect to Power**

Turn on your TV and power up Streamcast dongle by connecting the USB cable to the included power adapter (5V/1A)

#### **2. Streamcast to TV**

Plug Streamcast into a HD port on the TV

**3. Connect To Router**

(1) Connect the device to your home wifi by entering the correct password. After the connection, press

"next" button.

(2) Check whether the connection status at the upper right on your screen shows your home wifi or not. If connection fails, please connect again.

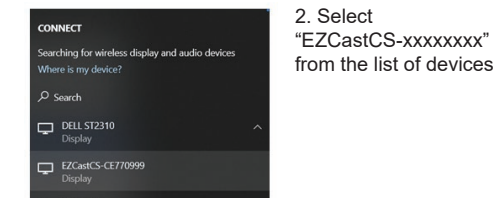

3. Once connected, you will see the below tool bar on the top of your screen.

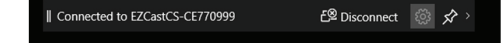

#### *Note: Please reconnect your smartphone's WiFi connection back to your router after setting up Streamcast.*